# **第71回・美学会全国大会 (オンライン) 参加者用**

# **ZOOM・操作方法マニュアル**

1

- **目次**
- **はじめに 3頁**
- **会員 非会員の参加方法 6頁**
- **分科会入室方法 8頁**
- **基本操作画面 13頁**
- **質問の方法 16頁**
- **ご協力のお願い 18頁**

## **はじめに**

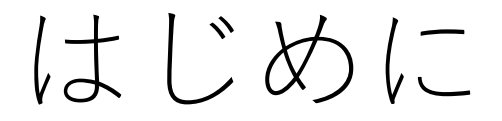

Zoomの操作方法の概要について記したものです。

音声や映像の不具合等につきまして、参加者の皆様がご使用されるパソコン 機器そのもののトラブルにつきましては、対応致しかねますのでご容赦くだ さい。

Zoomのアプリケーションをダウンロードしていただく必要がございます。

ウイルス対策などにつきまして、万全の状態で、ダウンロードしていただき ますようお願いします。

なお、パソコン機器の故障やウイルス感染等に関する責任は負いかねます。 何卒、ご了承ください。

### はじめに

Zoomをまだ使ったことのない方は、Zoomのウェブサイト([https://zoom.us](https://zoom.us/)) よりアプリケーションをダウンロードのうえ、ご自身のアカウントを作成してくだ さい。無料アカウントで結構です。

安定したインターネット環境からご参加ください。 所属の研究機関のネットワークからの参加を推奨いたします。 光ファイバー回線ないし、それと同程度の通信速度を、ご自身であらかじめご確認 ください。

通信中断を防ぐため、最新版のOSを備えた、8ギガバイト以上のメモリが搭載された

音声マイクを必ずご用意ください。発言者の声が鮮明に聴き取れるよう、また発言 中にノイズが混入しないよう、できるだけマイク付きのヘッドセットをお使いくだ さい。

### •**会員 非会員の参加方法**

#### **会員 非会員の参加方法**

#### **分科会参加用のID・パスコード**

分科会へご参加いただくには、各分科会において設定されたID・パスコードの入力が 必要です。入手方法については、下記の通り、会員と非会員では相違します。

**(会員)**会員の方は、登録メールアドレスに、全15分科会のID・パスコードが付記さ れたプログラム表を、9月末に配信致します。ご関心のある分科会に参加できます (複数同時入室は控えていただくようお願いします)。会員の方は、本大会ホーム ページの「会員の方 参加登録」をクリックしていただき、案内に沿ってご入力をお 願い致します。

**(非会員)**参加には、事前の登録が必要です。本大会ホームページの「非会員の方 参 加登録」をクリックしていただき、案内に沿ってご予約ください。フォームにご登録 のメールアドレスに、IDとパスワードを後日お届けします。9月末頃を予定しており ます。なお、事前登録は9月29日(火曜日)を締め切りとさせていただきます。

7

本大会ホームページ 『第71回美学会全国大会』(<https://bigakukai.org/>)

## • **分科会入室方法**

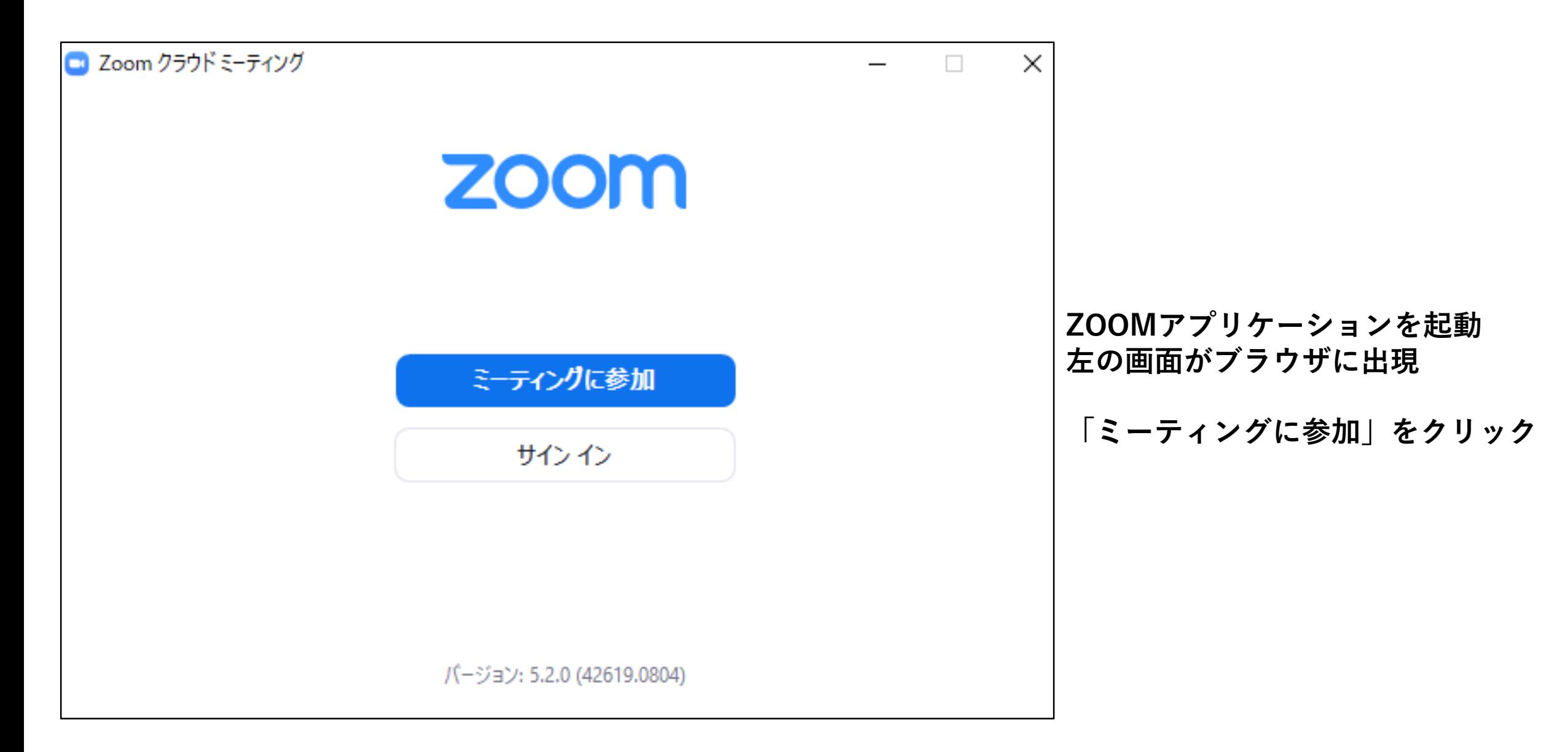

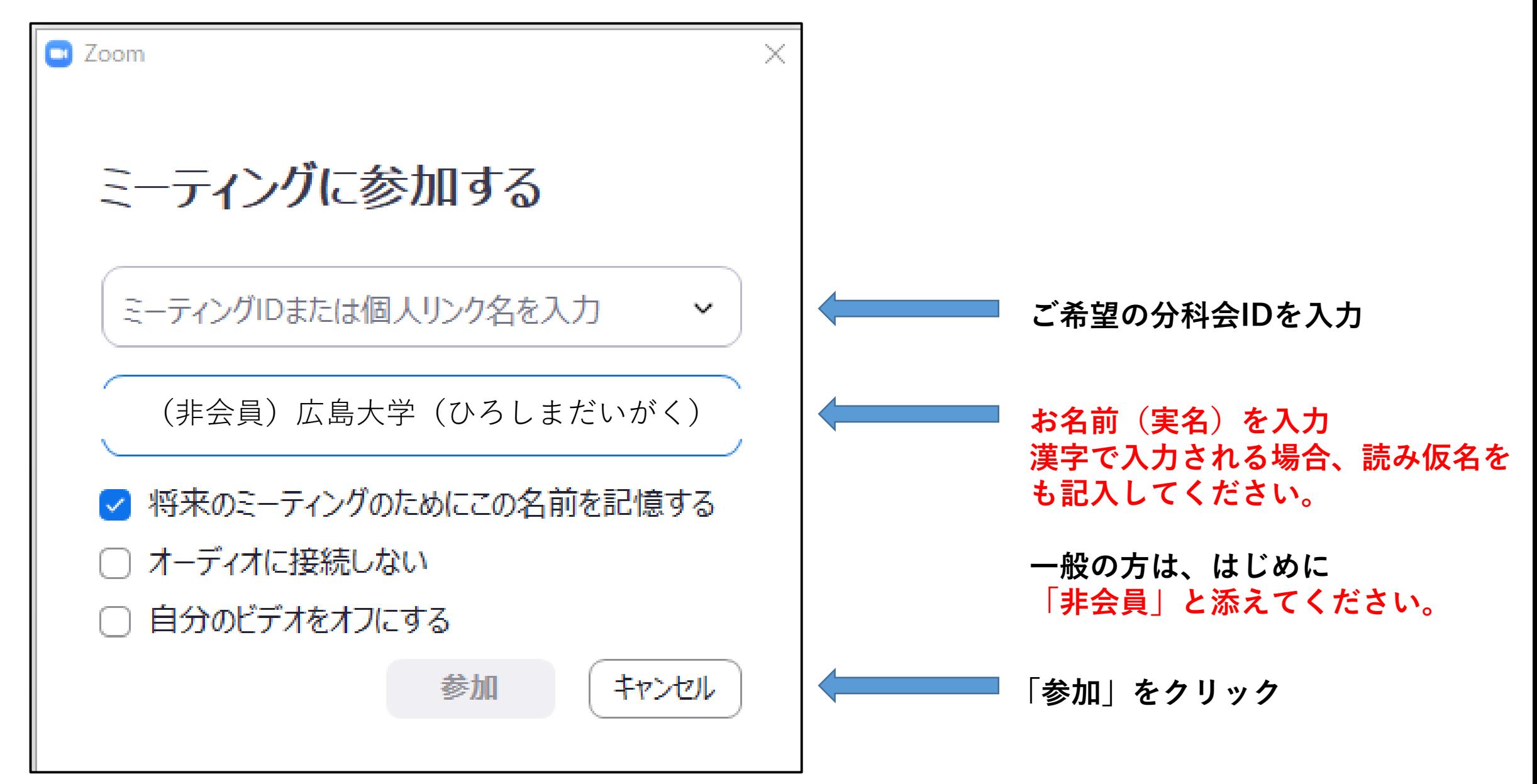

 $\mathbf{x}$ □ ミーティングパスコードを入力 ミーティングパスコードを入 力 ミーティングパスコード **参加ご希望の分科会のパ** \*\*\*\*\*\* **スコードを入力** ミーティングに参加する キャンセル **「ミーティングに参加す る」をクリック**

11

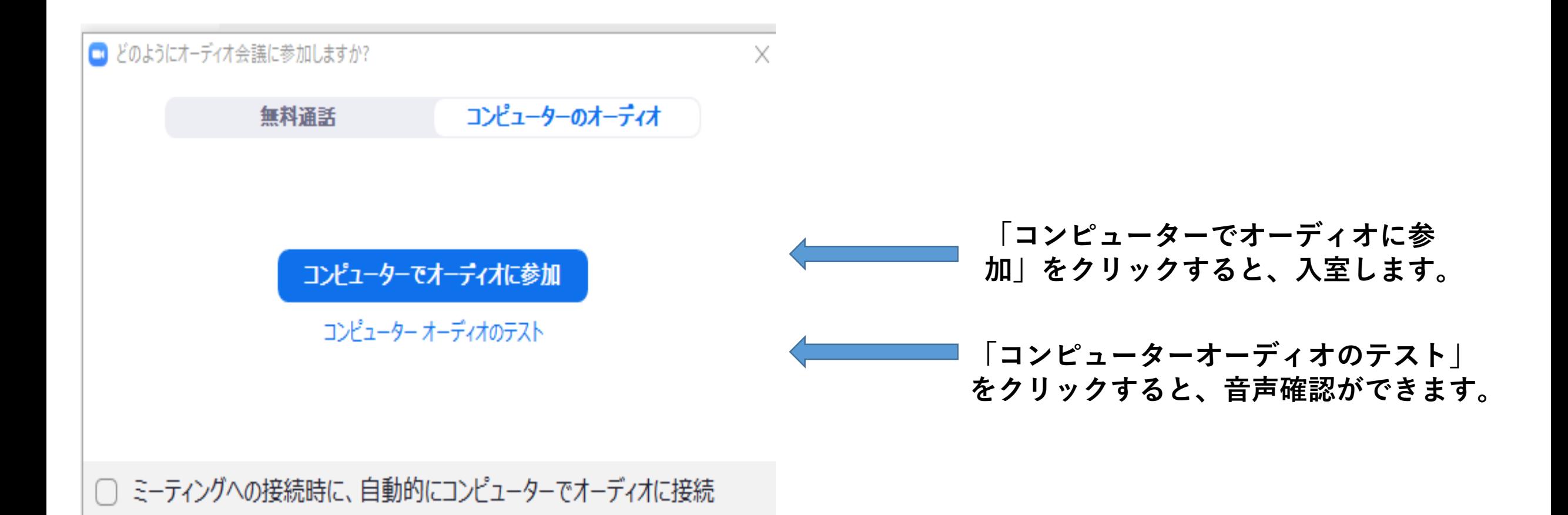

### **参加者 基本操作画面**

#### **基本操作画面**

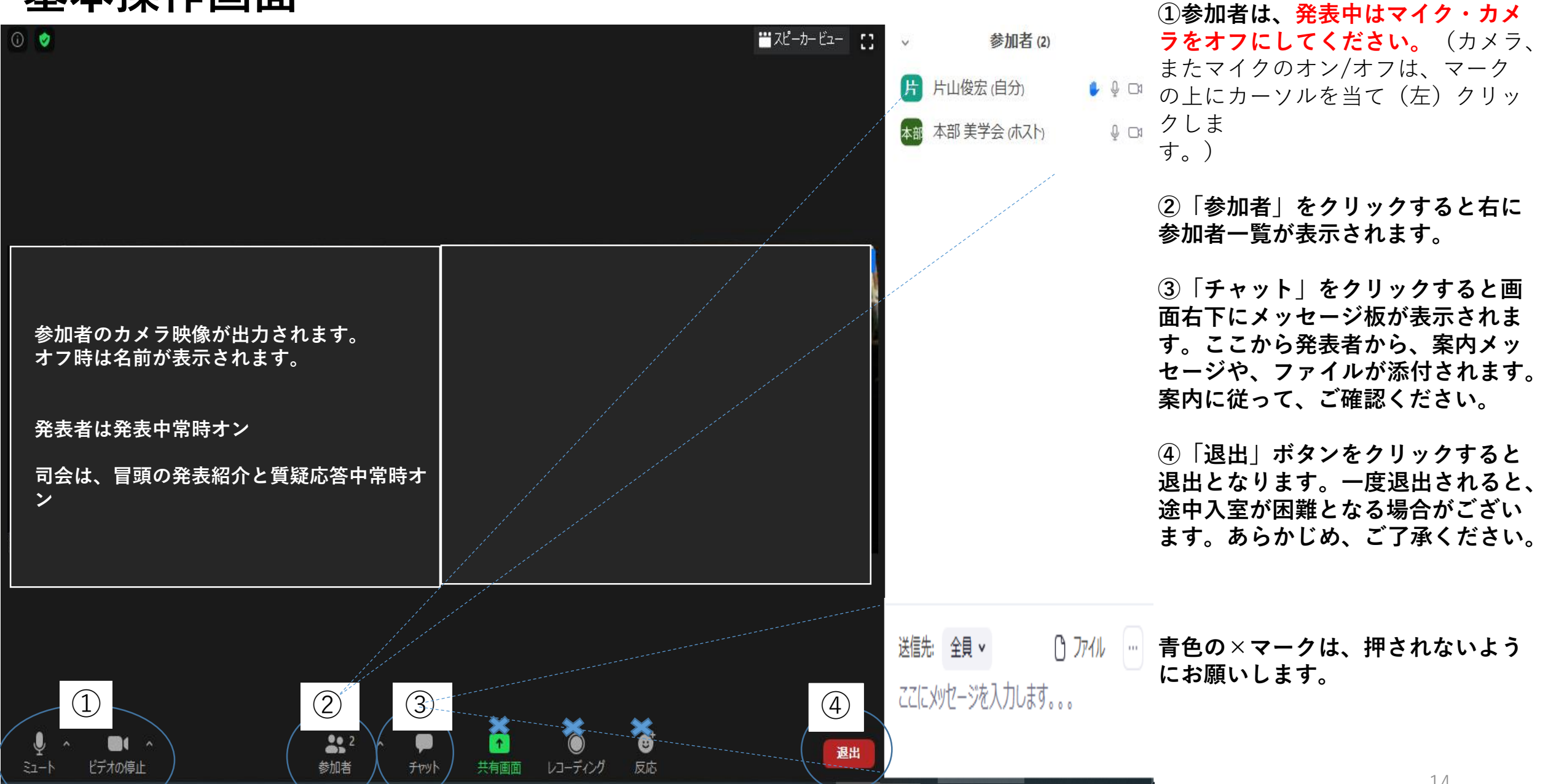

#### **操作画面に入りました 。**

14

**基本操作画面**

### **発表中は、参加者の方はマイクはオフにしてください。**

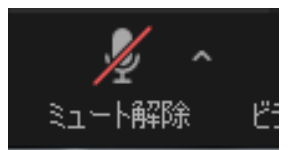

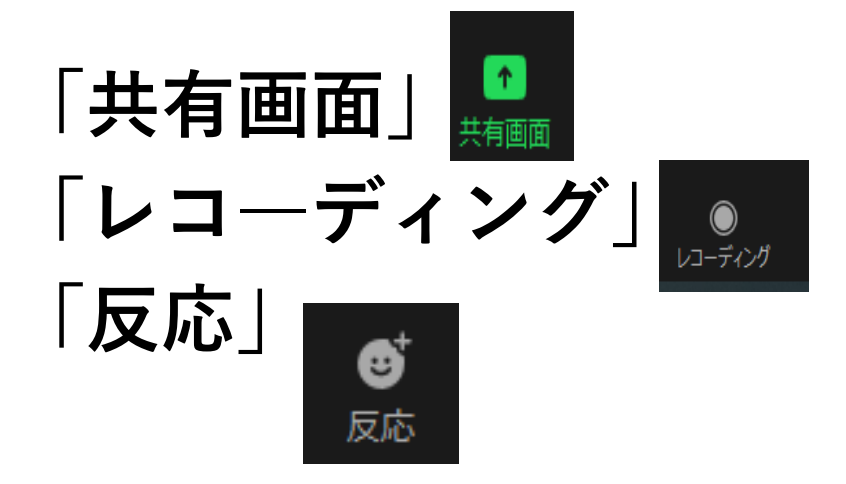

#### **は押されないようにお願いします。**

### •**質問の方法**

### **質問の方法**

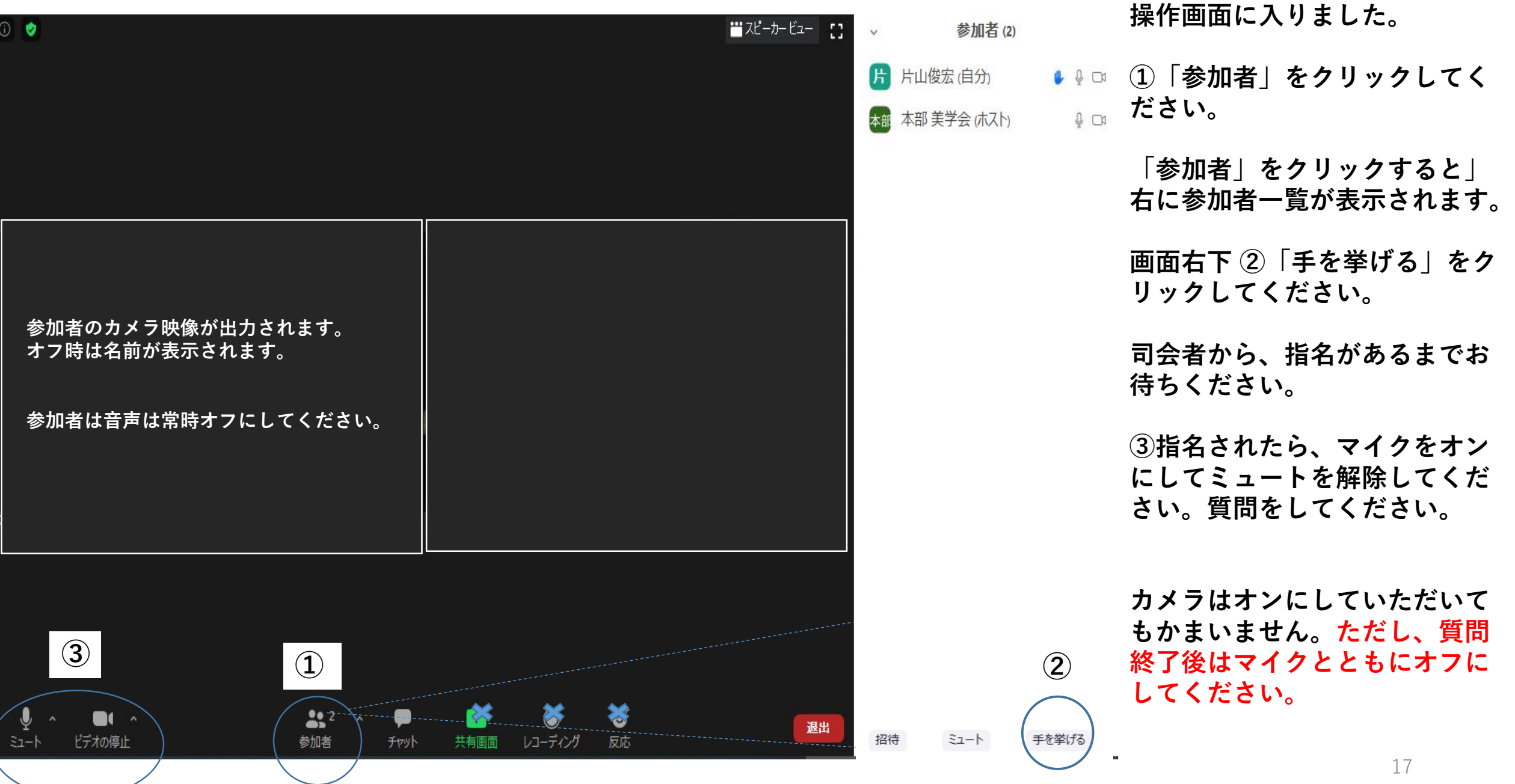

## **ご協力のお願い**

#### **質疑応答に関して**

- **長時間の質疑応答はお控えいただきますようお願い致します。 発表および分科会の予定時刻の超過によって、次の分科会開催 が困難となる可能性がございます。**
- **質疑応答中、終了時刻が迫りましたら、司会者、スタッフから 終了のお願いをさせていただく場合がございます。**
- **ご理解よろしくお願い申し上げます**

**分科会の参加人数が収容人員の上限に達した場合、会員の方を優先とさ せていただきます。**

**発表時間中は混雑することが予想され、途中参加が困難な場合がござい ます。**

**退出後、参加不可能となる場合がございます。各分科会開催前でのご参 加をおすすめします。**